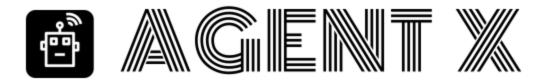

# HOW TO CREATE + SELL YOUR OWN DIGITAL PRODUCT WITH AGENT X

# 1. Intro To Digital Products

Selling your own digital product is one of THE best methods for making money online. As a product owner, selling a digital product, you can make 100% margins (no shipping, paying for products etc). And, at \$10-97 per sale, you don't need to sell many a day to make a full-time living!

By digital products I mean products that can be delivered over the Internet - like software tools, ebooks, training videos, Google chrome plugins, etc.

Digital products *also* get free traffic from affiliates - **that's traffic you don't have to send yourself.** The affiliates send it to you - so owning a product also negates your concerns about "can I get traffic?"

And lastly, with a customer email list of buyers, you can promote *other people's* offers as an affiliate (plus sell more of *your own* products down the line!) So digital product owners are also the **best type of affiliates** & the **best type of email marketers** too!

So when you say "I want to be an affiliate and build a list" I refer you to this page! 😊

**Bottom line**: there are some huge advantages to becoming a product owner and selling digital products. If you want to profit online, I highly recommend you do it, especially now Agent X can handle almost all of the tricky parts for you!

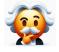

**Pro Tip:** sell your own digital product to make the most amount of money. With Agent X, this is now within the grasp of anyone. Here's how to do it...

# **STEP 1 - CHOOSE PRODUCT**

## **Choosing A Niche**

Let's start with the product: what type of product do we create, and in what niche?

We've already decided **we want to sell a digital product**, since the margins are so high, we don't need to worry about shipping it or handling fulfillment etc (there are plenty of people pushing big volume with physical products on sites like Amazon, but the profit margins can be as low as 3% – so, you need to sell **+ \$3,000,000 +** of product to make \$100,000 profit - whereas you can do the same with **+ \$100k +** of digital product sales - since it's basically ALL profit!

<u>Bottom line</u>, there are almost an infinite number of digital products we can sell, but there is one caveat here: **the niche is absolutely KEY**. If we get this wrong, we fail.

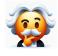

**Pro Tip:** Sell in a niche that is **ALREADY** making money for other people. If you can't think of any, then simply start selling in the marketing/make money niche since we know it's super profitable (you buy here don't you!)

Actually, ideally you should pick a niche that is already selling *and which is also within your "circle of competence*" (ie you know about it and understand it).

If you don't have any hobbies, passions or interests then the simplest thing is to just choose a marketing niche or sub-niche (and then reflect again, I'm sure you do!)

An example of a marketing *niche* is "make money with YouTube" and an example of a marketing *sub-niche* would be "make money with YouTube... by creating eye-catching thumbnails".

If we head over to the <u>WarriorPlus offers page</u>, you can instantly see what is selling right now. JVZoo have a similar page -their <u>JVZoo TopSellers</u>, Digistore also have a marketplace, as do ClickBank (you need to login to CB then click "marketplace").

Niche selection is discussed in detail in my Remixable suite. You can watch the Remixable AI training webinar <u>here</u>. Note: Remixable predates Agent X, but it is still a very powerful software tool and has THE most advanced training on digital product creation out there (especially if you want to sell a marketing product), so I would focus on Agent X but consider dipping into Remixable too (and there will be future AgentX-Remixable tie-ins coming in 2024 too!  $\mathfrak{S}$ )

### Sub-niche: find proven benefit

It can be difficult to decide where a "niche" ends and a "sub-niche" begins, e.g. you could place Agent X anywhere on this spectrum, from *niche* to *sub-sub-niche*:

# Marketing > Internet marketing > make money > make money with AI > make money with AI agents

Arguably, the tool falls into *all* of these categories (I presume you're here because you want to do ALL of this?)

Probably the best way to think of our positioning within this spectrum is in terms of benefits:

What benefit are we going to offer the buyer? It should be broad enough that it can appeal to a large group of people, but also narrow enough that it is likely to sell to a specific crowd.

For example "make money with YouTube" is very broad, whereas "YouTube video idea generator for clickbank affiliates" is probably too narrow.

In truth, deciding how narrow to go is perhaps something that comes with experience - and that only comes with taking action, so take your stab in the dark and commit to it.

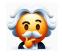

**Pro Tip:** Select a product to sell based around a benefit that <u>other people</u> <u>are already using to sell with</u>. Look at the ClickBank marketplace, JVZoo, WarriorPlus etc if you can't think of any specific niches or sub-niches.

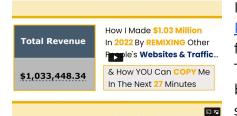

If this is all a bit confusing, then I refer you to my
 <u>Remixable 2022 webinar</u> which breaks down the
 fundamentals of digital product creation and selling.
 The webinar doesn't run any more (and it predates Al!)
 but is an excellent primer on the fundamentals of
 selling your marketing digital product.

### Brainstorm a product name

I break this down in detail inside the quickstart guide in Remixable, so let's just copy and paste the entire section from Remixable here: There are a few strategies for generating product names for marketing products. The first rule is that **your product name should include at least one of the niches we are targeting** (or pull words from the names of the products you're reselling if you're not sure what the niche is).

For example, I'm looking to bundle push pro lite, local biz researcher and website 2 push (I've bolded the niche words to make it clear). And my idea ("resell push notification services to clients") is really in the local/agency/push/ list-building niches.

### So we could choose any of the words we want:

push... local... website... agency... list-building.

### Then we tack on a cool-sounding marketing word, like:

pro... elite... master.. suite.. bots... profits... edge... secret..

## And when we combine these two, we get a brand name!

For example, here's 4 possible names right off the top of my head: push pro bots... local push master... local list pro... secret agency profits.

# Just to recap, the basic strategy for product names is: **1-2 Marketing words + 1-2 niche keywords = cool sounding brand.**

Want to go even deeper? Ok. Let's look at some of my own product names to demonstrate four strategies we can use to create new product ideas:

## 1) Affiliate Bots = 1 niche word + 1 marketing word

This is a 2-word phrase: the first word is the niche I'm selling in ("affiliate") and the second is just a general marketing word ("bots"). This is the simplest and safest approach. You can look at sites like JVZoo & WarriorPlus and see that many marketers follow this strategy - taking the niche keyword (traffic, affiliate, list, funnel, ecom, etc) and combining it with a marketing word (bots, pro, app, auto, suite)

## 2) Affiliate Funnel Bots = 2 niche words + 1 marketing word

See what I did there? I just took the original brand, and inserted a second niche keyword into the middle of name. That's because this is a tool-suite that targets affiliates AND people interested in building funnels. I actually repeated this with Affiliate Funnel Bots, Affiliate List Bots, Affiliate Resell Bots, Affiliate Traffic Bots, Affiliate Video Bots, etc. I know you're thinking "not very original, Chris!" But that's the point - all these tools sold 1500 to 5,000 units. It just plain works. Let's say our tool was about "local marketing agency" and "building a list with push notifications", we could mix and match words like local/agency/list/push, perhaps with another marketing word (but stick to 3 words max, 4-5 quickly becomes a mouthful).

## 3) Remixable = 1 marketing word only

This is a one-word marketing phrase which doesn't include any of the niche keywords at all. In fact, the brand only makes sense after I explain how the tool works ("remix websites" etc). It doesn't sound like an Internet marketing tool, and is only one word long. This is the ballsiest, high-risk approach - just think of a one-word eye-catching phrase that sums up an interest USP of the tool. You will see marketers often do this but it's really an advanced approach. I wouldn't recommend newbies detach their brand name from their niche, as it might be confusing when you're trying to gather interest for your new offer.

# 4) Simply look at your competitors

The final strategy is to simply look at 3-5 of your competitors and mix and match a few of the words they use, then add your own unique word. So head over to either JVZoo (find products), WarriorPlus (top sellers) or ClickBank (marketplace) and look for products that are similar to yours. Again, I'm looking at selling in their local marketing/web agency/push notification/ list-building niches, so I'd want to find the top products in those niches. I will want to only include software which has sold well (500+ units on JVZoo and Warrior and 10+ gravity on ClickBank). This will give me a shortlist of phrases which I can then study, reusing some of the words they use and then inserting my own marketing word.

OK, and by the way I HIGHLY recommend Remixable for anyone serious about digital product creation... but either way, the above should give you ideas for your name.

## Decide on TYPE of digital product to best hit the benefit

There are several possible types of digital product we can create. And, Agent X will let you create all of them 🙂

Here's a breakdown of the different tasks and how Agent X will let you create them:

### Software

My favorite type of digital product to sell, since it has the highest perceived value. The new "Create GPT software" task inside Agent X can handle this!

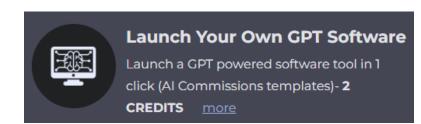

## **Training Videos**

A great type of digital product - "how to do xyz" or "masterclass on xyz". Typically these are screen capture (walkthroughs of topics). While you will need to record these yourself, the new "**Research Digital Prouct Ideas**" task which help suggest video ideas (along with ideas for software tools and other digital products)

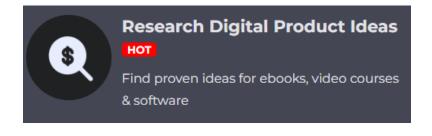

# Chrome Plugin - Create Plugin

→ 4 Products Added. See below...

Chrome plugins are a very easy to create type of software (I've built several with nothing but Chat-GPT, starting with <u>this one</u>). I'm currently preparing a task that builds a quick "template" chrome plugin for any niche or topic - coming any day.

| Payola             | MISC      | Profit by discovering and "auto-<br>blogging" about new music on<br>streaming platforms LEARN MORE | Create Sales Page |
|--------------------|-----------|----------------------------------------------------------------------------------------------------|-------------------|
| FreeCoin           | WEBSITE   | Create websites that generate free traffic and then BitCoin LEARN MORE                             | Create Sales Page |
| Commission Builder | AFFILIATE | Create bonus pages with DFY<br>preloaded campaigns, then get 60x<br>traffic. LEARN MORE            | Create Sales Page |

**Resell rights** 

The shortcut to all this is simply to take previous software tools and rebrand them as a new package. This is absolutely central to my "**Remixable**" package, which includes 40+ software tools with resell rights

(that you can package up, rebrand, etc). Again, if you haven't checked Remixable out,

you should do so. Many of these tools are included inside Agent X, but <u>Remixable</u> lets you directly and precisely build a package of our top-selling tools:

This is a great way to "fill out" your core offering and build a suite of tools (this was my core method of product creation from around 2015 to 2021 - basically combining different tools to make a single package).

## Chatbot (trained on product) - "mentor bot"

Another new task we added - these chatbots can be trained on transcriptions of your product training videos, thus acting as a kind of chatbot "mentor" or "coach". This was exactly what we did with our AI Whisperer 2024 guide at the end of December.

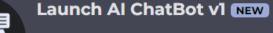

Create AI chatbot for your site (with GPT Assistant AI) - **2 CREDITS** more

# Some combination of ALL of these ("suite")

The truth is, I recommend you do *multiple* of these: even if your main product is a software tool, you should *also* have at least one training video. If your main product is an ebook, then consider adding some (resell rights) software to increase the value. Marketers will often include these as "bonuses" to fill out the value a bit.

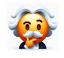

**Pro Tip:** Often, the best product to sell is a software, plus some training, like an ebook or video. Spend time on this step. With Agent X the marketing is fast - use the freed-up time to make a great product!

Strokes gray beard\* "In the olden days, pre-AI-agents, I'd spend <sup>1</sup>/<sub>3</sub> of my time preparing the video, <sup>1</sup>/<sub>3</sub> on the sales pages and the remainder on the product. But with Agent X, the time saved on the pages/video is so great, it frees up your time to make an awesome product. Take advantage of this to prepare an excellent product package. A fundamentally great product, sold transparently, will always perform well, and is a solid foundation for the magic that's about to happen with Agent X."

# STEP 2 - Make VSL Video

Now that your product is complete, it's time to start marketing it! Hopefully you followed my advice and modeled your product closely on a few that are already selling successfully? If so that will make the next few steps a little bit easier

## Prepare product info

We're about to run the "Write VSL Sales Script" task. This task will create an awesome script for our video, no matter what we put into it. But it's still best practice to **enter some marketing headlines & product info here**, to give the Agent the best starting point for our copy. For example, here's the product info for my "Pika Profits" offer:

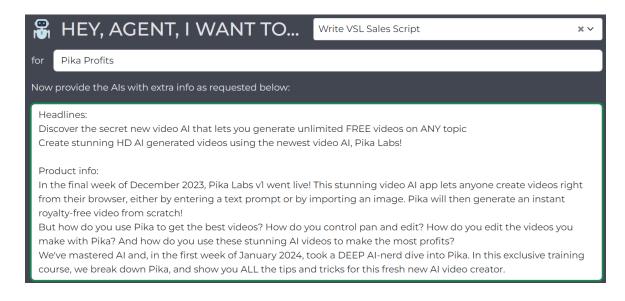

# Run VSL script

There are many awesome tasks in Agent X, but one that blows the mind of even established seven figure marketers is the VSL script task  $\overline{i}$ 

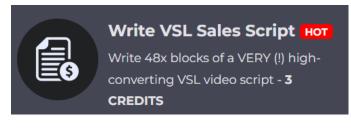

This is bad boy is preloaded with 100,000 words of proven video scripts which made \$10 million+ 😛 in sales. It creates A\* scripts for videos, **AND** is also useful for writing copy to **use as product info for other tasks**.

I like to start with this task, and **then feed some of the copy I get here into other tasks** (like the "sales page" task which we will look at in a moment). This makes this task a <u>very solid foundation</u> when it comes to the entire marketing of our offer.

**NOTE**: The VSL script task will generate WAY *M* more copy than you need. A typical VSL video should be 2-4 minutes long (approx 2000 to 4000 characters), so make sure you aren't creating a 10 minute monster (easy to do with the quality and breadth of the copy this task generates!)

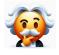

**Pro Tip:** The VSL task writes 48x blocks of copy - but you only need 2000-4000 characters. V Check blocks you want & edit down to the best stuff. Very long scripts (4000+ char) break the Agent X video tasks anyway.

### Edit down your VSL script

Once you've run the VSL video script, you should spend time editing it down. I know I just said this, but the copy here really is so good you'll be tempted to use all of it. But the best converting VSL videos are always in the 2-4 minute sweetspots. There are exceptions to this (for high-ticket offers nearer \$1,000, a long video or even webinar is standard). But for low-ticket offers, short and sweet converts best.

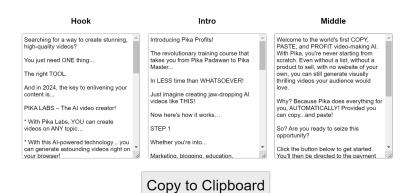

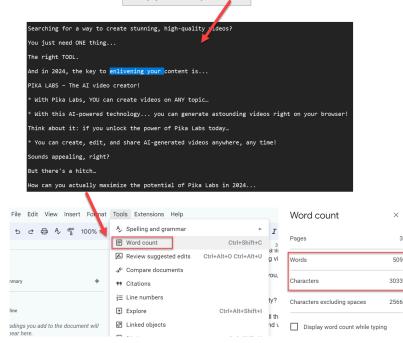

Note that when I say "editing down", I'm not really even talking about making *changes* to the VSL. Simply *check* all the copy you want, copy into Notepad and then start *removing* parts until you get the very best 2000-4000 characters.

You can calculate the character count in Google Docs (and other apps).

To the left you can see how this process looks. I start by checking just one of the hook/intro/ middle blocks, then edit them down, removing phrases I don't like.

The total count here is around 3000 words (approx 3 mins). Perfect!

### Script to video

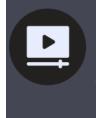

### Build Text-Slide Video From Script

Step 2 Create a 1-5 minute text/slide video (with voice over) from any script - **4 CREDITS**  Once you've got a 2000 to 4000 character script, we now need to turn it into a video. We do this with the "build text-slide video from script" task. This turns your script into a voice-over, then into a final slide-based video.

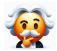

**Pro Tip:** Remember to keep the scripts short and to the point. **Scripts of more than 4000 characters are likely to break the task** OR generate lots of errors (like timing problems where the voice and slides don't match).

#### Newscast video - as test

At times, preparing a marketing offer can feel like an uphill struggle. It's definitely worth it, but there are still quite a few moving parts. I like to lock in little wins, to break the back of any major task ASAP. That's why I VLOVE the newscast task so much: it generates an instant video which can be used as a trailer (for social media) or *even potentially used as a VSL video on its own* (these videos are very short, but a high quality eye-catching, pattern-interrupt video can do its thing even if it's short). In 99% of cases I won't use this newscast video as my main video, but it's a very quick task to run, and now you know *you have some kind of video done*.

#### Upload to vimeo

When our video is complete, it will generate a link like this in Agent X:

# Download Your Video NOW: <u>https://static.aiz.ac/videos/1703809742/vsl-short.mp4</u>

As soon as you get this link you should download the video, check it looks good - and then upload it to a video hosting website. The most common video hosting platform is of course YouTube, but there are problems with embedding YouTube videos.

That's why I recommend <u>Vimeo</u> as the best place to host your videos. It's free (to start with), super reliable and gives you lots of control, analytics and various nice features. As soon as I generate a video, I immediately upload it to Vimeo. Even if I don't use the video, it's good to know that it's backed up in the cloud, and ready to be embedded onto my website whenever I feel like it.

# Step 3 - Edit VSL Video (Optional)

At this point we have a video, based on some insane VSL copy. It's a simple text-slide video, but because the copy is so strong it should convert great right out of the gate (and by the way, the voice-over the Agent uses, and the slide styles are all based on heavily performing offers, so really this is an excellent foundation for your video).

However, maybe you want to take your video to the next level? Here's how...

### Edit or rerun

The first point to note is that your video may have errors. These videos aren't made by a freelancer, or by pre-programmed software. They were made by an Agent, powered by a language model. And these AIs do sometimes make mistakes. We use all types of validation techniques to catch errors, but errors sometimes still slip through. In particular if your video was very long (4+ minutes, but definitely 6+ minutes long), then errors may have occurred, especially relating to timings or slides being off). If this happens, then you have two options: either remove unsynchronised sections using a video editing tool manually, or simply rerun the task (very often a second attempt will fix any sync issues).

Once you're happy with your video, you can now consider adding visuals on top of it.

## Layer images on top

A strong slide-based video can perform extremely well, but it's also nice to layer images and videos on top of it. You can just import your video into your own video editor of choice, and then just drop videos and images onto the timeline, right on top of your slide video. Or, you can do the whole thing within Agent X. Here's how: Firstly, use the **"Create & Research Videos (To Add To Text Video)**" task to prepare, find and even generate videos. This task will give you a list of possible videos to layer on top of your slide video (a mixture of royalty-free stock videos, website screenshots and even custom animations.

Next consider using the **Create Leonardo AI Images (Rectangular)** and **Create 9x Dalle AI Images (Rectangular)** to make IMAGES you can layer on top of your video.

Now, at this point you should have a collection of perhaps around 20 videos and 20 images that you can add to your video. You can of course go to Google and find an infinite number of even more videos or images (just make sure they are in the rectangular YouTube video shape so they "fit" the video). The goal here is to select as many videos and images as possible.

You should start to think about which visual (image or video) matches with each sentence in your script. So if your script says "*Imagine if you could unlock the key to huge profits with Chat-GPT*", then a good visual might be:

- A demo video of the Chat-GPT website
- A Leonardo or Dalle image of a robot holding a key with money everywhere
- A stock video relating AI, moneymaking, secrets, etc.

What I like to do is right-click on every video and image and "open in new tab" so my browser window is now filled with all the images and videos I'm thinking of using. I aim to have around 10-20 videos and 10-20 images. Now I arrange them in the rough order of my script (so the first tabs relate to the start of the video), and then I use <u>the Chrome Extension CopyAllUrls</u> to copy all those URLs.

Then I take this list of URLs and paste it into the "**Create Media Selector Page - Step 3**" task.

Then when the task completes, play the video and click to set timings for the images and videos to appear. Now run the **Layer Visual Media Onto Slide Video - Step 4** task to paste those images and videos on top of your text video.

Now once again check the timings, and rerun the agent if necessary.

Once you're happy with your video, upload to vimeo.

Congrats you've now completed your sales video and are ready to upload it to Vimeo!

# STEP 4 - Make sales page

Now the video is complete, and so we're ready to start building our sales page. This is the website where we will sell our product, and it's an absolutely vital step in how we will make money with our product. The good news is, the pages and videos we can make with Agent X are absolutely gorgeous, and duplicate what just a year ago would have cost thousands and took a professional funnel freelance design team a week or two.

Just look:

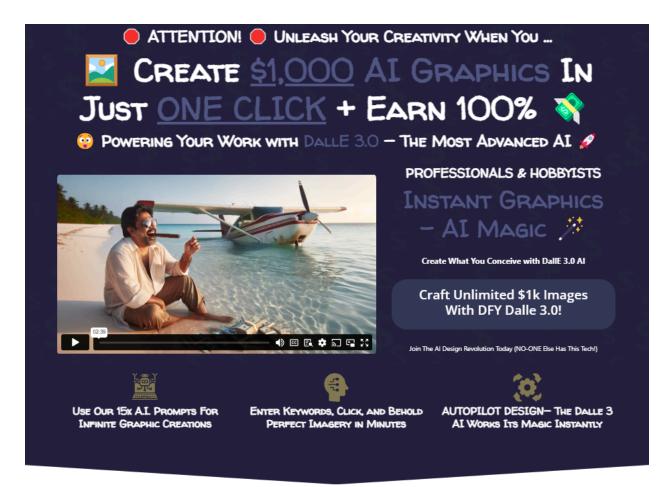

# SEE THE POWER ....

# AI IMAGE CREATION AT YOUR FINGERTIPS! (THE FUTURE OF GRAPHICS IS HERE)

Now here's how to build these pages with Agent X.

### 1 - Get info from competing product (or write your own)

We're about to build our sales page with Agent X, and to start the task we need to enter the following fields:

| <b>8</b> | HEY, AGENT, I WANT TO                                   | Build FULL Sales Page - Step 1 *PRO* | × ~ |  |  |  |  |  |  |  |
|----------|---------------------------------------------------------|--------------------------------------|-----|--|--|--|--|--|--|--|
| for      | Product name                                            |                                      |     |  |  |  |  |  |  |  |
|          |                                                         |                                      |     |  |  |  |  |  |  |  |
| Now      | Now provide the Als with extra info as requested below: |                                      |     |  |  |  |  |  |  |  |
| Pro      | oduct Information (headlines + product info)            |                                      |     |  |  |  |  |  |  |  |
| Bu       | Buy link (add this later with big find replace)         |                                      |     |  |  |  |  |  |  |  |
|          | RUN                                                     | AGENT                                |     |  |  |  |  |  |  |  |

The product name you should already have, and the buylink we can easily enter a placeholder ("buylink.com") and change later.

But the "product information" is quite important. We did of course enter this already with the VSL script, so you can just reuse the same info you entered there. You may also want to add some of the best copy from the VSL script into this too:

| Hook 1                                                                                                    | Hook 2                                                                                                    | Hook 3                                                                                                    | Hook 4                                                                                                    |
|----------------------------------------------------------------------------------------------------|----------------------------------------------------------------------------------------------------|----------------------------------------------------------------------------------------------------|----------------------------------------------------------------------------------------------------|
| You're just a few clicks away from<br>generating an unlimited amount of free<br>high-quality videos on any topic of your<br>choice<br>Just imagine being able to generate HD<br>videos, simply by either adding a text<br>prompt or importing an image on Pika<br>Labs<br>And then witnessing a sudden surge of<br>stunning Al-generated videos crafted<br>specifically for youright from your<br>browser!<br>But, how do you navigate through this<br>new Al video creator? No worries at all! | STEP ONE.<br>This first step involves choosing the<br>video content you want to create. This is<br>THE most crucial step, and due to its<br>importance, we utilize the robust<br>capabilities of Pika Labs to make this<br>process seamless.<br>Start by entering your desired<br>keywords, or import an image.<br>Following your prompt, Pika will go to<br>work, generating an instant, beautiful,<br>and royalty-free video from scratch!<br>Now, let's move on to the next step | * With Pika Labs, YOU can create<br>videos on ANY topic<br>* With this Al-powered technology you<br>can generate astounding videos right on<br>your browser!<br>Think about it: if you unlock the power<br>of Pika Labs today<br>* You can create, edit, and share Al-<br>generated videos anywhere, any time!<br>Sounds appealing, right?<br>But there's a hitch | designers, and copywriters. That's the<br>bitter pill to swallow.<br>However, won't it be a game-changer if I<br>told you we have an ace up our sleeve,<br>a solution that ticks all the boxes and<br>simplifies video creation while leveling<br>the playfield?<br>Drum roll, please Introducing Pika<br>Profits! Pika Profits is the revolutionary<br>video AI that will transform the way you<br>create videos. This cutting-edge<br>technology can generate videos from<br>scratch just by inserting a text prompt or<br>by importing an image makes creating<br>videos quick, efficient, and absolutely<br>hassle-free! |
| Select Hook 1                                                                                                    | Select Hook 2                                                                                                    | Select Hook 3                                                                                                    | Select Hook 4                                                                                                    |

#### Step 1 - Choose Hooks

So return to the "VSL script" page by clicking on it in the left navbar **(1)**, then open up the VSL script again **(2)** and copy some lines you like from this script, and lastly click CLONE to load the page up with the original info we entered **(3)**:

| AGENT XX                                                                                                    | TASK: Write VSL Sales Script 🖋 📕<br>PROJECT: Pika Profits 📕                                                                                    |
|----------------------------------------------------------------------------------------------------|----------------------------------------------------------------------------------------------------|
| Pika Profits Write VSL Sales Script<br>Pika Profits Build FULL Sales<br>Page - Step 1*PRO*<br>AI Commission Suite 2024 Write<br>Affiliate Email | Sent: 31/12/2023 21:39<br>Poplete: 31/12/2023 22:22<br>Final Output - from API Call #82 - PYTHON e all emails and mp3s - in HTML to new file 😭 |
| Al Commission Suite 2024 Build<br>FULL Sales Page - Step 1 *PRO*<br>Al Commission Suite 2024 Write                                              | https://static.aiz.ac/vsl/Pika%20Profits_selector.html COPY TO CLIPBOARD                                                                       |
| vSL Sales Script<br>eCover Genius Create 9x Dalle Al<br>Images ECOVER Transparent                                                               | DOWNLOAD FULL JSON                                                                                                    |

Now we can copy the original product info we entered here, but add some new lines from our VSL script.

So our "product information" now contains

Headlines... Product Info.. Samples from VSL video:

Headlines:

Discover the secret new video AI that lets you generate unlimited FREE videos on ANY topic Create stunning HD AI generated videos using the newest video AI, Pika Labs!

Product info:

In the final week of December 2023, Pika Labs v1 went live! This stunning video AI app lets anyone create videos right from their browser, either by entering a text prompt or by importing an image. Pika will then generate an instant royalty-free video from scratch!

But how do you use Pika to get the best videos? How do you control pan and edit? How do you edit the videos you make with Pika? And how do you use these stunning Al videos to make the most profits?

We've mastered AI and, in the first week of January 2024, took a DEEP AI-nerd dive into Pika. In this exclusive training course, we break down Pika, and show you ALL the tips and tricks for this fresh new AI video creator.

Samples from video script:

You're just a few clicks away from generating an unlimited amount of free high-quality videos on any topic of your choice...

Just imagine being able to generate HD videos, simply by either adding a text prompt or importing an image on Pika Labs...|

And then witnessing a sudden surge of stunning AI-generated videos crafted specifically for you....right from your browser!

The reason I do this, is that the VSL script will often throw out clever hooks, lines and angles that we wouldn't have considered.

They might just be a quick throwaway line, but when we feed them back into Agent, it can turn these little throw away lines into an entirely new headline or hook:

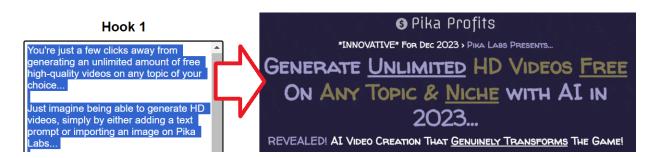

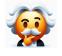

**Pro Tip:** The "**Build FULL Sales Page - Step 1 \*PRO\***" task generates 80+ blocks based on the product information we enter here, so be sure to enter a detailed description of the product, hooks from the VSL copy, etc.

OK, so we are now ready to run our sales script!

## 2. Run task: Build FULL Sales Page - Step 1 \*PRO\*"

Agent X creates sales pages in two parts.

Firstly, it generates a list of possible individual blocks (writing the copy, handling styles, selecting images and icons etc).

Second, we then choose the blocks we like - and the order, like 1..2..3..etc - and the agent then builds out the final page with the blocks in this order.

The second part is very very fast, but the first part is *looooooong* and complex. It's THE most powerful task in all of Agent X (which is saying something!)

If a pro designer/marketer/copywriter like me was to do this, for 80+ blocks, at THIS level of skill, you'd be talking 40+ hours and \$5,000+ in cost. The Agent will do it for us in 1 click, but it will still take around 2-4 hours for the task to complete.

So load up Agent X and type "sales page.." then click on the Step I task:

| 🖁 HI | EY, AGENT, I W                                                                                            | O sales page                                                                                                    |
|------|----------------------------------------------------------------------------------------------------|----------------------------------------------------------------------------------------------------|
|      | Build FULL Sales Page -<br>Step 1 *PRO* нот                                                               | Complete FULL Sales Page -<br>Step 2 (Select & Save)                                                             |
|      | Prepare 70x (!) sales page blocks for<br>sales letter. Creates FULL PRO Sales<br>Page! - 🚆 <b>2   😁 3</b> | Finalise your selected sales page<br>blocks (from step 1) into one sales<br>letter - <b>1 CREDIT</b> <u>more</u> |

Now enter the product name, product info and buy link (you probably won't have the "buy link" yet, so just put a placeholder like <u>https://buylink.com</u> here for now and we can change it later:

|     | HEY, AGENT, I WANT TO Build FULL Sales Page - Step 1 * PRO*                                                                                                    | × ~ |  |  |  |  |  |  |  |  |  |
|-----|----------------------------------------------------------------------------------------------------|-----|--|--|--|--|--|--|--|--|--|
| for | Pika Profits                                                                                                    |     |  |  |  |  |  |  |  |  |  |
| Now | Now provide the Als with extra info as requested below:                                                                                                    |     |  |  |  |  |  |  |  |  |  |
|     | Put product info that you entered into the "VSL script" task here again (with detailed product info and a few headlines)<br>PLUS now also add some actual copy that the "VSL script" task generated (to give the Agent even more copy ideas) |     |  |  |  |  |  |  |  |  |  |
| htt | ps://buylink.com                                                                                                    |     |  |  |  |  |  |  |  |  |  |
|     | RUN AGENT                                                                                                    |     |  |  |  |  |  |  |  |  |  |

The "product info" section should be between 100-500 words, a mix of product info (what the product is, what's included) and some marketing words:

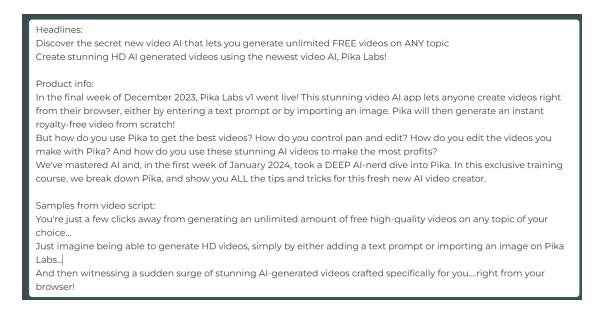

Now click RUN AGENT. And wait...

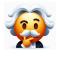

**Pro Tip:** This is a very long task (it took me several months to build, and is only possible because it runs on templates I accumulated over a decade, so forgive the 2-4 hour wait - it will be worth it I promise you!)

So hit RUN AGENT and leave the computer for a couple hours - or run another task (but its best policy not to have too many concurrent tasks running, especially when one is as important as this one).

### 3. Select The Blocks You Want

OK, so after a few hours you can return to the Agent and see how the task is getting on. Here my "Pika Profits" page completed in just under 2 hours which is actually quite quick:

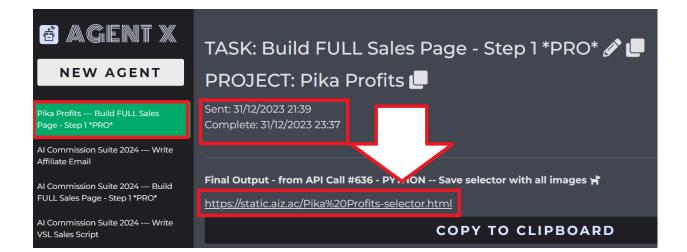

So click on the "selector" link it generates and let's see how it looks:

| Check blocks y<br>Add them in order, to<br>WELCOME - Review | build your site.                                  |
|-------------------------------------------------------------|---------------------------------------------------|
|                                                             |                                                   |
| WELCOME - Review                                            |                                                   |
| VVELCUME - REVIEV                                           | V Original Chao                                   |
|                                                             |                                                   |
| First, here is the original spe                             | sc you gave to the Al                             |
| Product Name: Pika Profits                                  |                                                   |
| Product Info: Headlines:                                    |                                                   |
| Discover the secret new video AI that lets                  | ; you generate unlimited FREE videos on ANY topic |
| Create stunning HD AI generated videos                      | using the newest video AI, Pika Labs!             |
|                                                             |                                                   |

|                 |              |                         |                                                                                                    |                                                                                                    |                 | First              | l, choose | e the blo            | cks you w  | ant <b>in o</b> f | DER to             | build yo | our page        |                               |                 |                                              |                                     |                             |              |
|-----------------|--------------|-------------------------|----------------------------------------------------------------------------------------------------|----------------------------------------------------------------------------------------------------|-----------------|--------------------|-----------|----------------------|------------|-------------------|--------------------|----------|-----------------|-------------------------------|-----------------|----------------------------------------------|-------------------------------------|-----------------------------|--------------|
| OPE             | NER1         |                         |                                                                                                    |                                                                                                    | OPE             | NER2               |           |                      |            | OPE               | NER3               |          |                 |                               | OPE             | NER 4                                        |                                     |                             |              |
|                 |              | орис & <u>М</u><br>2023 | HD VIDE<br>HD VIDE<br>CHE WITH<br>Au<br>CHE WITH<br>Au<br>CHE WITH<br>Au<br>CHE WITH<br>Au<br>CHE AU<br>CHE WITH<br>AU<br>CHE AU<br>CHE WITH<br>AU<br>CHE AU<br>CHE A | AT IN<br>MIT THE CHARMENT<br>AND THE CHARMENT<br>AND T |                 |                    |           | HD Video<br>AI TECHN |            |                   | LOCK UNL           |          | Video C<br>Laes | rinni kanak<br>Kitan<br>Kitan | N 1             | UG <u>CHAT</u><br>XITH A <u>G</u><br>Makes L | -GPT Inn<br>Roose at A<br>Js \$5-35 | PLUGIN<br>PLUGIN<br>PER SEJ | THAT<br>ARCH |
|                 |              |                         |                                                                                                    |                                                                                                    |                 |                    |           |                      |            |                   |                    |          |                 |                               |                 |                                              |                                     |                             |              |
| SELEC           | T BLOCK      | 1                       |                                                                                                    |                                                                                                    | SELEC           | T BLOCK            |           |                      |            | SELEC             | T BLOCK            |          |                 |                               | SELEC           | T BLOCK                                      | ĩ                                   |                             |              |
| SELEC           | T BLOCK      |                         | - 4                                                                                                    | - 5                                                                                                    | SELEC           | T BLOCK            |           | □4                   | . 5        | SELEC             | T BLOCK            |          | - 4             |                               | SELEC           | T BLOCK                                      |                                     | □4                          | - 5          |
|                 |              |                         | _ 4<br>_ 9                                                                                                    | - 5<br>- 10                                                                                                    |                 |                    |           | - 4<br>- 9           | □5<br>□10  |                   |                    |          | □ 4<br>□ 9      | - 5<br>- 10                   |                 |                                              |                                     | □ 4<br>□ 9                  | □ 5<br>□ 10  |
| □1              | □ 2          | □3                      |                                                                                                    |                                                                                                    | □1              | □ 2                | □3        |                      |            | □1                | □ 2                | □3       |                 |                               | □1              | □2                                           | □3                                  |                             |              |
| □1<br>□6        | □ 2<br>□ 7   | □3<br>□8                | 9                                                                                                    | 10                                                                                                    | □1<br>□6        | □ 2<br>□ 7         | □3<br>□8  | 9                    | 10         | □1<br>□6          | □ 2<br>□ 7         | □3<br>□8 | 9               | 10                            | □1<br>□6        | □ 2<br>□ 7                                   | □3<br>□8                            | 9                           | □10          |
| □1<br>□6<br>□11 | 2<br>7<br>12 | 3<br>8                  | □ 9<br>□ 14                                                                                                    | □10<br>□15                                                                                                    | □1<br>□6<br>□11 | □ 2<br>□ 7<br>□ 12 | 3<br>8    | □ 9<br>□ 14          | □10<br>□15 | □1<br>□6<br>□11   | □ 2<br>□ 7<br>□ 12 | 3<br>8   | □ 9<br>□ 14     | □10<br>□15                    | □1<br>□6<br>□11 | 2<br>7<br>12                                 | 3<br>8                              | □ 9<br>□ 14                 | □ 10<br>□ 15 |

The selector page starts off with the info we entered into the Agent (above in **red**). Next, we have screenshots of each of the blocks, which we can click on to see in full screen (above in **green**).

Lastly, we have the checkboxes which we can use to select the blocks (and order) we want (above in **blue**).

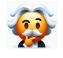

**Pro Tip:** Rather than having to click on each image block to preview it, hold "**CTRL**" and "+" on Windows (or "Command ( $\mathbb{H}$ )" and "+" (the Command key plus the plus key) on Mac. This will zoom in for a clearer

view of the blocks, showing them in a 2-column layout. At the end, simply hit "**CTRL**" and "+" to zoom back out when you're done.

Zooming in like this will show you a high-res view of every block, making it much easier to read all the copy (without needing to click and close 80 images):

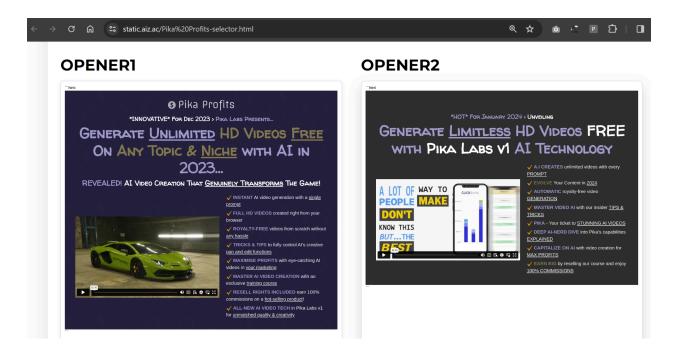

So, the next question is: which blocks do we select? Well of course ALL the blocks here are excellent, BUT there is definitely an art to building a sales page, and so here are some guidelines:

| OPENERI         | OPENER2         | OPENER3         | OPENER 4            |
|-----------------|-----------------|-----------------|---------------------|
| OPENER 5        | OPENER 6        | OPENER 7        | OPENER 8            |
| OPENER 9        | OPENER 10       | OPENER 11       | INTRO 1             |
| INTRO 2         | INTRO 3         | INTRO 4         | INTRO 5             |
| INTRO 6         | INTRO 7         | INTRO 8         | INTRO 9             |
| INTRO 10        | INTRO 11        | INTRO 12        | INTRO 13            |
| INTRO 14        | INTRO 15        | INTRO 16        | INTRO 17            |
| INTRO 18        | INTRO 19        | INTRO 20        | INTRO 21            |
| INTRO 22        | INTRO 23        | INTRO 24        | MIDDLE 1            |
| MIDDLE 2        | MIDDLE 3        | MIDDLE 4        | MIDDLE 5            |
| MIDDLE 6        | MIDDLE 7        | MIDDLE 8        | MIDDLE 9            |
| MIDDLE 10       | MIDDLE 11       | MIDDLE 12       | MIDDLE 13           |
| MIDDLE 14       | MIDDLE 15       | MIDDLE 16       | MIDDLE 17           |
| MIDDLE CLOSE 1  | MIDDLE CLOSE 2  | MIDDLE CLOSE 3  | MIDDLE CLOSE 4      |
| MIDDLE CLOSE 5  | MIDDLE CLOSE 6  | MIDDLE CLOSE 7  | MIDDLE CLOSE 8      |
| MIDDLE CLOSE 9  | MIDDLE CLOSE 10 | MIDDLE CLOSE 11 | MIDDLE CLOSE 12     |
| MIDDLE CLOSE 13 | MIDDLE CLOSE 14 | CLOSE 1         | CLOSE 2             |
| CLOSE 3         | CLOSE 4         | CLOSE 5         | CLOSE 6             |
| CLOSE 7         | CLOSE 8         | CLOSE 9         | CLOSE 10            |
| FOOTER MISC     | FOOTER MISC 2   | FOOTER MISC 3   | FOOTER MISC ETC ETC |

Firstly, I've (painstakingly!) ordered them in the rough order they would appear on a sales page.

Secondly, a VERY rough starting point is to include one of each (1x opener, intro, middle, middle close, close and footer).

In practice I might actually have several of the intro, middle and middle close blocks. Really it's only the "opener" and "footer"

blocks that I would say we should definitely only have one of.

In total you should aim for between 5-20 blocks on your page.

Also, you should pepper "call to action" blocks throughout your page (a good rule of thumb is to have a buy button every 3-5 blocks). I actually try to make this very clear by interspersing these "call to action" blocks throughout the selector:

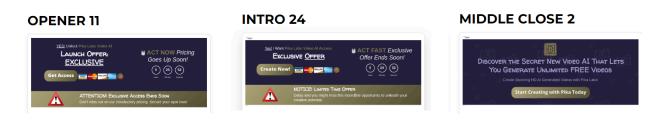

So in practice, my selections might look like:

1x opener

1x call to action (the thin "buy button" blocks you see above)

1x intro

2x middle

1x call to action

2x middle

1x middle

1x call to action

3x close

1x call to action

1x call to action

1x coll to action

1x coll to action

1x coll to action

1x coll to action

1x footer

TOTAL - 15 blocks selected

To select the blocks, simply use the checkboxes under each image. For example here I am selecting a these 3x blocks to appear at position #4,5 and 6. Actually I've selected the call to action block to appear TWICE (at positions 6 and 13):

| MIDDLE 15                                                                                                    |            |           |           |      | MIDDLE 16 |            |            |                         | MIDDLE 17 |                                                                                                    |             |      |          |      |
|----------------------------------------------------------------------------------------------------|------------|-----------|-----------|------|-----------|------------|------------|-------------------------|-----------|----------------------------------------------------------------------------------------------------|-------------|------|----------|------|
| <ul> <li>Interventional Antipolity</li> <li>Interventional Antipolity</li> <li>Interve</li></ul> |            |           |           | 1    |           |            |            | \$O+<br>ar Fan Ho Veece | St        | VESI Ward Access to thick Video val bacers<br>EXCLUSIVE OFFER<br>Start Now<br>EXCLUSIVE OFFER<br>EXCLUSIVE OFFER<br>EXCLUSIVE<br>EXCLUSIVE OFFER<br>EXCLUSIVE<br>EXCLUSIVE |             |      |          |      |
| SELE                                                                                                    |            | к         |           |      | SELE      |            | к          |                         |           | SELEC                                                                                                    |             | к    |          |      |
| <b>1</b>                                                                                                    | □ 2        | □ 3       | ☑ 4       | □ 5  | 01        | □ 2        | □ 3        | □ 4                     | ☑ 5       | 01                                                                                                    | □ 2         | □ 3  | □ 4      | □ 5  |
| 06                                                                                                    | □ <b>7</b> | 8 🗆       | <b>9</b>  | □ 10 | □ 6       | □ <b>7</b> | □ <b>8</b> | □ <b>9</b>              | □ 10      | ☑ 6                                                                                                    | □ <b>7</b>  | 8 🗆  | <b>9</b> | 🗆 10 |
| וו 🗆                                                                                                    | <b>12</b>  | <b>13</b> | <b>14</b> | 🗆 15 | וו 🗆      | <b>12</b>  | <b>13</b>  | □ 14                    | 🗆 15      | <b>🗆 11</b>                                                                                                    | □ <b>12</b> | 🗹 13 | □ 14     | □ 15 |

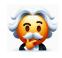

**Pro Tip:** If you accidentally select two blocks to appear in the same place twice (selecting 2x at position #4 for example), the agent will intelligently select one at #4, the next at #5, and then shift all the others down a spot.

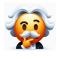

**Pro Tip:** Selector pages are basic static pages that don't "connect" to the agent, we need to copy & import our selections back into the agent. Want to start again? Simply refresh. But forget to copy? You need to start again.

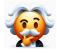

**Pro Tip:** When selecting blocks focus on COPY/WORDS rather than "the text looks nice and is readable". We will change the style/color scheme in a bit. Select based on COPY. Avoid blocks with errors (saves editing later on).

OK, so I'm going to quickly make my selections on the selector page for this "Pika Profits offer. I'll be sure to select only ONE opener and ONE footer, along with a few of the "buy button" blocks, but other than that I'll be a little creative. Here's what I get:

# **Images Selected**

1 - OPENER 9 - https://static.aiz.ac/Pika Profits/screens/screen66.png
2 - OPENER 11 - https://static.aiz.ac/Pika Profits/screens/screen82.png
4 - INTRO 12 - https://static.aiz.ac/Pika Profits/screens/screen74.png
3 - INTRO 15 - https://static.aiz.ac/Pika Profits/screens/screen43.png
5 - INTRO 18 - https://static.aiz.ac/Pika Profits/screens/screen36.png
6 - MIDDLE 4 - https://static.aiz.ac/Pika Profits/screens/screen64.png
12 - MIDDLE 11 - https://static.aiz.ac/Pika Profits/screens/screen76.png
8 - MIDDLE 16 - https://static.aiz.ac/Pika Profits/screens/screen27.png
7 - MIDDLE 17 - https://static.aiz.ac/Pika Profits/screens/screen84.png
11 - MIDDLE CLOSE 5 - https://static.aiz.ac/Pika Profits/screens/screen32.png

COPY TO CLIPBOARD REORDER IMAGES CLEAR ALL

Now if I click on REORDER IMAGES, I can see the actual order I selected them in:

# **Images Selected**

DPENER 9 - https://static.aiz.ac/Pika Profits/screens/screen66.png
 OPENER 11 - https://static.aiz.ac/Pika Profits/screens/screen82.png
 INTRO 15 - https://static.aiz.ac/Pika Profits/screens/screen43.png
 INTRO 12 - https://static.aiz.ac/Pika Profits/screens/screen74.png
 INTRO 18 - https://static.aiz.ac/Pika Profits/screens/screen36.png
 MIDDLE 4 - https://static.aiz.ac/Pika Profits/screens/screen64.png
 MIDDLE 17 - https://static.aiz.ac/Pika Profits/screens/screen84.png
 MIDDLE 16 - https://static.aiz.ac/Pika Profits/screens/screen30.png
 MIDDLE CLOSE 7 - https://static.aiz.ac/Pika Profits/screens/screen9.png

COPY TO CLIPBOARD REORDER IMAGES CLEAR ALL

A quick scan down the left shows me there are no duplicates or missing numbers (1..2..3..all the way to the final selection #18). So I'm going to click COPY TO CLIPBOARD to copy these blocks ready for the next step.

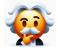

**Pro Tip:** REMEMBER this page doesn't "save" anything, so if you've just spent half an hour selecting & carefully ordering your blocks, now would be a good time to copy & save to a notepad file (or paste into Agent X)

(I'm just going to head straight to Agent X and launch into the selector task, rather than save them to Notepad. I can always get the input here again by clicking the CLONE button on the task once it's completed)

### 4. Run the Complete Sales Page Step 2 task

OK, so let's return to Agent X and search for our task (I search "step 2" to bring it up):

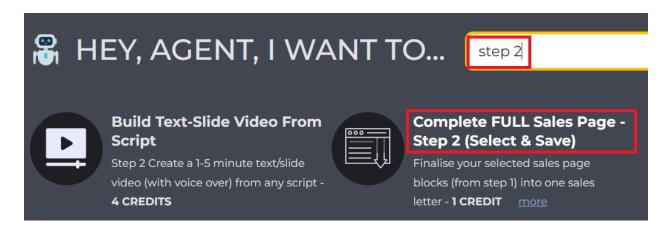

So click that, and then let's paste in our product name and the name of our selections:

|     | HEY, AGENT, I WANT TO                                                                                                    | Complete FULL Sales Page - Step 2 (Select & Save) | × ~ |
|-----|----------------------------------------------------------------------------------------------------|---------------------------------------------------|-----|
| for | Pika Profits                                                                                                    |                                                   |     |
| Now | provide the AIs with extra info as requested below:                                                                                                    |                                                   |     |
| 2 - | DPENER 9 - https://static.aiz.ac/Pika Profits/screens/scree<br>OPENER 11 - https://static.aiz.ac/Pika Profits/screens/scree<br>INTRO 15 - https://static.aiz.ac/Pika Profits/screens/scree | en82.png                                          |     |

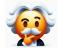

**Pro Tip:** Here I enter "Pika Profits" as the product name. Do NOT enter very long product names ("Pika Profits the unlimited edition to master video" may break the Agent. Product names should be only letters &

numbers. Under 100 characters. Using very long names and weird character is liable to break the agent. Keep product names short and sweet, NOT long and descriptive (especially if they are the first field in an Agent X task).

OK, so, the moment of truth! Let's scroll down and RUN AGENT:

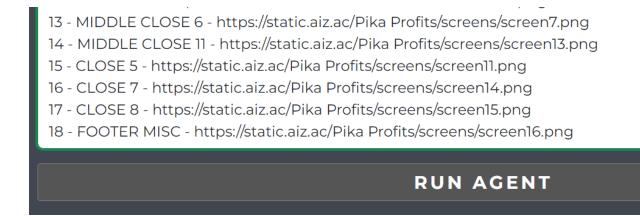

Ok, so 3 minutes later and.. Nice! The task is complete!

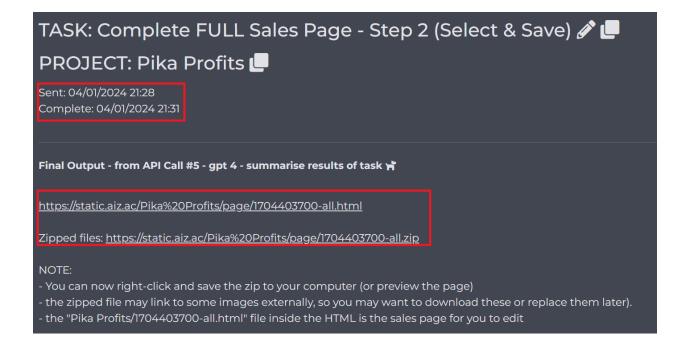

Note that there are TWO links here - a link ending ".html" which we can click on to instantly preview our sales page, and then a zip file which includes all the HTML, CSS, images, etc. **We will definitely want to** <u>download the .zip file</u> to use our page.

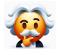

**Pro Tip:** The html page contains all the text of our page but is fairly useless on its own. So we will want to download the zip file, which contains all the images and CSS ("styles"). Then we can upload this later on.

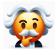

**Pro Tip:** We will definitely want to edit our page, which I will discuss in a moment. There are a few ways to do this, but it's unlikely our page is 100% perfect to go right away. We'll look at some common edits in just a second.

## 5. Repeat for upsells

If you're just starting out, I recommend you build out only a front-end sales page rather than an entire funnel. While it's true that affiliates prefer deep funnels (with the potential to earn \$100+ per sale off lots of upsells), to begin with I'm more concerned with you getting overwhelmed with lots of funnel pages and giving up. So let's just build a single product/sales page/video for this first offer, and then later look at adding upsells to it.

**HOWEVER**, if you do ever want to build an upsell page using Agent X, the process is exactly as above - run the "Build FULL Sales Page - Step 1 \*PRO\*" task as normal. **BUT..** when it comes to making your selections, you must ALSO include THIS block somewhere on your page

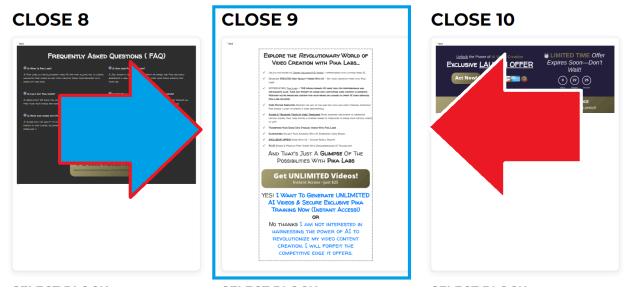

This block contains a "NO THANKS" link which will let people decline your offer and move to the next part of the funnel (upsell 1...upsell2...etc). It's the main block I ever use in my funnels, and just this ONE BLOCK is what turns your sales page into an upsell page.

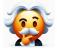

**Pro Tip:** If you do want to create upsells, then generally keep your upsell pages short (5-10 blocks instead of 10-20 for a frontend sales page). You don't need to sell people as hard in the funnel since they are now buyers.

# Step 5 - Create Members/Download Page

Now we've built our core sales page.

We will edit it in just a moment, but first we need to create our members page.

This is the "download" page where customers access the product they've just purchased from you.

To keep this as simple as possible, we've just added a task to create members pages inside of Agent X, aptly named "Create Members Page".

You will of course need to have *created your product* (software, ebooks, videos, etc) first, but once you've done all this you are ready to run this task and make your members page.

If you did decide to make some upsell pages, then you will of course need to make a members page for each product in your funnel.

# Step 5 - Edit Your Pages

I've been involved in 100s of websites over my career - either my own, ones I've partnered with, or ones I've just been helping a friend with.

And without exception, I've NEVER had a page that I didn't suggest (or make) edits to. No website is perfect, and you can always tweak and perfect it.

That's especially true when you're using an AI Agent to do 100 "man hours" worth of work in 1 click. Even though we've run the best task, our agent has tweaked the best templates, and we've even selected the best blocks for our page.. there will still be some tweaks to make.

Here are the most common changes to make - and the fastest way to do them.

### Removing ``` markup errors.

By the time you watch this, we may have already removed this error from the Agent, but if you've created a page and see this in between your blocks, then read on:

The above ```html and ``` are automatically inserted by GPT. This was actually something they added in between me starting building this task and Agent X going live (it's to do with "function calling" and their assistant, but either way its annoying).

Luckily, it's very easy to remove.

Let's start by downloading the zip file for our sales page, and then unzip it to our computer.

# Zipped files: <u>https://static.aiz.ac/Pika%20Profits/page/1704403700-all.zip</u>

On Windows we do this by right-clicking and then extract all

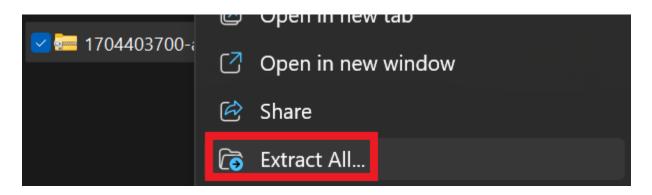

The Agent will actually save the folder in the same format it appears on our server, so apologies for you having to click > \_files > \_public > etc etc to get to the **PAGE** folder!

| ••• pika > 1704403700-all > _files | > _public > Pika Prot | fits ≻ page >    |       |
|------------------------------------|-----------------------|------------------|-------|
| D 🖄 🗊 │ î↓ Sort ~ 🗮 View ~         |                       |                  |       |
| Name ^                             | Date modified         | Туре             | Size  |
| CSS                                | 04/01/2024 22:01      | File folder      |       |
| 🚞 imagesac                         | 04/01/2024 22:01      | File folder      |       |
| 🛅 js                               | 04/01/2024 22:01      | File folder      |       |
| 🧿 1704403700-all                   | 04/01/2024 22:01      | Chrome HTML Docu | 96 KB |

Ok, we got there in the end! And you can see that there are 3x folders and a html file.

Now let's open notepad on our computer and drag this file ("1704403700-all.html" in this case) into notepad.

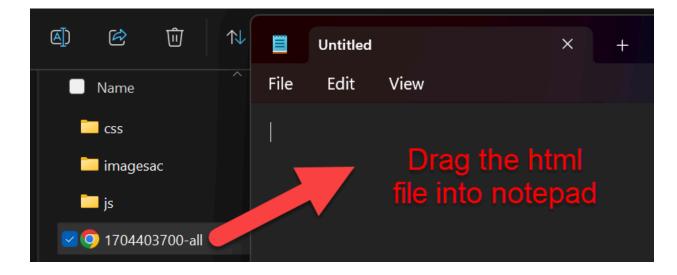

You should now see something that looks like this:

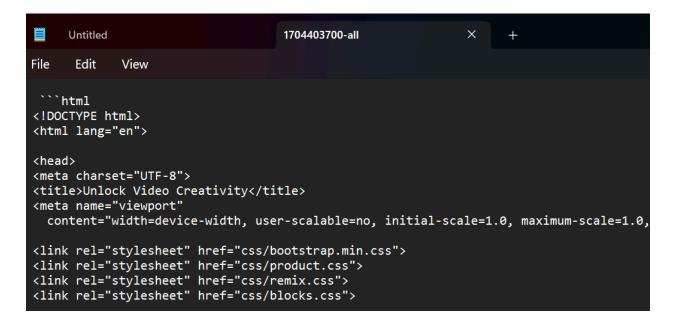

If you scroll through the page, even if you don't understand anything whatsoever about HTML, you will start to see the underlying code of your page bit by bit.

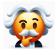

**Pro Tip:** Why not copy parts of this code into Chat-GPT and ask it what it all means. This is a GREAT way to learn "on the job" and GPT is UTTERLY WORLD CLASS at explaining HTML to green-as-grass newbies.

Anyways, we came here with a specific job which was to remove these annoying ```html and ``` parts from our copy, so let's do that now.

Firstly, click edit > replace (1) to open up the replace box in Notepad. Now in the "find" field (2) type the following:

```html

(copy it above exactly if you like and paste it in)

Now leave the replace field **(3)** completely BLANK, so we aren't actually "replacing" we are really removing. Now finally click replace all **(4)** 

| File Edit                                                                                                    |         |          | 4 |
|----------------------------------------------------------------------------------------------------|---------|----------|---|
| <pre>     html     <!DOCTYPE html>    </pre>                                                                                                    | ```html | <u> </u> |   |
| <head><br/><meta charset="utf-8"/><br/><title>Unlock Video Cre&lt;/td&gt;&lt;td&gt;Replace Replace&lt;/td&gt;&lt;td&gt;Replace&lt;/td&gt;&lt;td&gt;Replace all&lt;/td&gt;&lt;/tr&gt;&lt;/tbody&gt;&lt;/table&gt;</title></head> |         |          |   |

Now repeat this again, but this time instead of replacing

```html

Replace...

• • •

(GPT sometimes writes ```html and sometimes writes ``` so we need to run this twice). Again click, replace all.

Now click file > save and then open our page in the browser, and hey presto the ```html parts are gone!

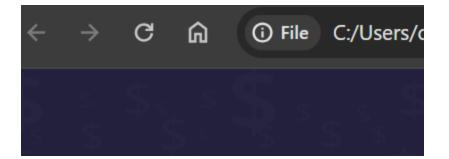

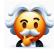

**Pro Tip:** By the time you read this I will have hopefully removed this error from the Agent, but for now I will leave this here as a testament to the good and bad of GPT changing their models as quickly as they do.

### **Rearranging sections**

In the previous task, we looked at selecting "blocks" of our page, but in HTML parlance these are really known as "sections".

Now here's why that is relevant: Let's drag our page back into notepad and scroll down. You will notice that our blocks end with <section>, then have a title in comments (like "<!--Block 13 part2. DFY AI. CTA only. 0013-->"), and then start with another <section... part. If you ever want to remove or rearrange these sections, then this is where you would do it, by grabbing SECTIONS:

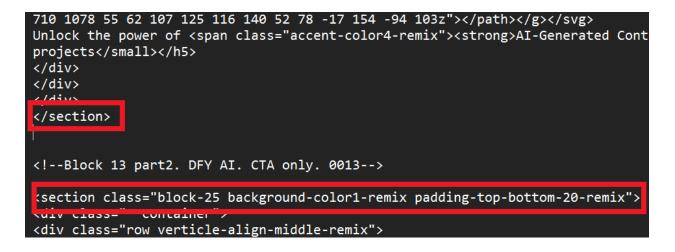

Making quick edits with Notepad

OK, let's stay with notepad for a second since it's such a light and easy tool to use.

I don't want to teach you full-blown HTML coding here (and I'm guessing you might not want to learn!), but it is VERY easy to make quick edits to the HTML code. For example, I REALLY like the headline that the Agent wrote here:

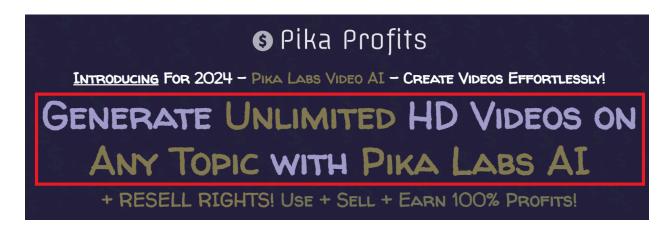

But in my opinion, it's missing one of the sexiest words out there - FREE!

Pika is after all a FREE video creator, so we should really add this to the headline.

To quickly do this in Notepad, let's try to find this part of the copy (amongst lots of gunky code!). Let's start by scrolling RIGHT to the top of Notepad, clicking on the very first line (so we are searching from the beginning) and searching for the word "generate"). We do this by clicking edit > find > then write "generate" and click ENTER:

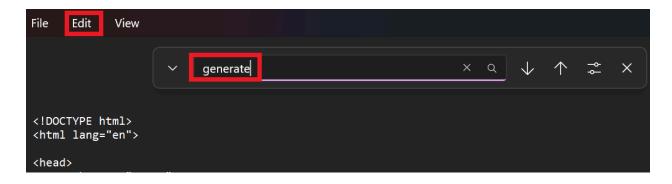

OK, so there's lots of gunky code here but we can see the copy we want to change:

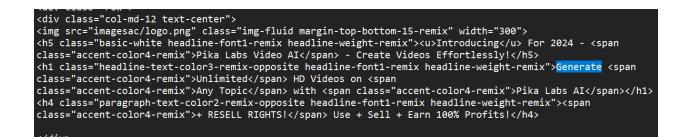

I'm going to write the word FREE after Generate and hit SAVE, then refresh the page:

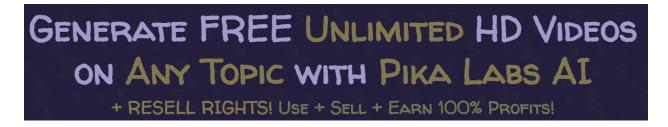

Nice! I would say that one word has added 20% to our conversion rate

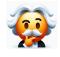

**Pro Tip:** Editing code like this is very tedious so I only recommend it for quick fixes, especially when it impacts key elements at the top of the page, headlines, buy links etc.

### Insert vimeo video

Our page still has some issues with it. Firstly, the video we have is just a placeholder, and not the actual video we want to run with. We therefore need to replace the Vimeo video ID in our file. You should have already uploaded your video to Vimeo and if you now click on it, you will see the ID in the URL, like this:

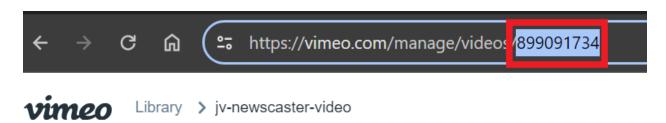

I'm going to copy the video ID here which looks like this - 899091734 (this is a video for the new "newscaster v2" task I'm working on, but it will suffice for the demo).

So let's return to notepad and do our find/replace trick again. You can either search "vimeo" and then manually edit the ID...

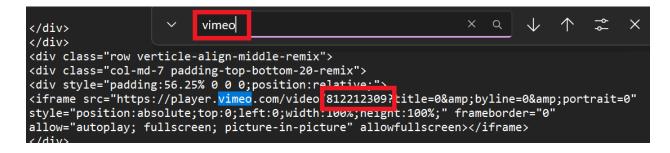

...or search by ID. In this case, the ID we want to replace here is:

#### 812212309

So let's find/replace that with our new ID - 899091734 - like this:

| ^                                                                                                    | 812212309 |   | Q | $\downarrow$ | $\uparrow$ | Ŷ٩      | ×     |
|----------------------------------------------------------------------------------------------------|-----------|---|---|--------------|------------|---------|-------|
|                                                                                                    | 899091734 | × | F | Replace      |            | Replace | e all |
| :56.25% 0 0 0;position:relative;"><br>//player.vimeo.com/video/ <mark>812212309</mark> ?title=0&byline=0&portrait=0" |           |   |   |              |            |         |       |

Now, when we hit file > save and refresh the page, the new video appears.

### **Replace buy link**

We will need to get our buy link later when we setup our page, but since we're already in notepad, I thought I'd briefly mention this now. To edit the buylink (on all our buttons) simply find/replace...

https://buylink.com/

...with our new buylink, eg

https://new-buy-link.com/

| ^ | https://buylink.com/     |   | ٩ | $\checkmark$ | $\uparrow$ | ۴¢      | ×     |
|---|--------------------------|---|---|--------------|------------|---------|-------|
|   | https://new-buy-link.com | × | R | eplace       |            | Replace | e all |

Again we will look at this in more detail later, but I thought I'd mention it here too.

### **Editing Styles**

OK, let's put Notepad away for a second and return to the full folder we unzipped before:

| Name                    | Date modified    | Type Si          |
|-------------------------|------------------|------------------|
| css                     | 04/01/2024 22:01 | File folder      |
| 🛅 imagesac              | 04/01/2024 22:01 | File folder      |
| 🛅 js                    | 04/01/2024 22:01 | File folder      |
| <b>9</b> 1704403700-all | 04/01/2024 22:28 | Chrome HTML Docu |

You can see we have the html page which we were editing at the bottom, but what are these folders here? Well, we can largely ignore the /js folder for now, but the /css and /imagesac are much more interesting.

Let's start by opening up /css - you're going to LOVE this! So take a look at this:

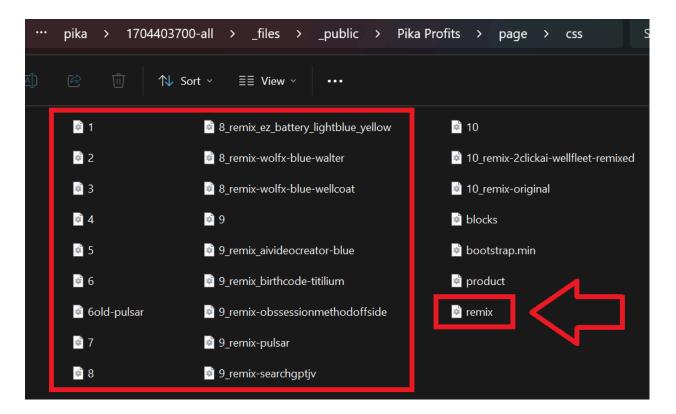

Notice there is a file called **remix.css**. THIS is the "css" or "style sheet" file that controls the FONT and COLORS of every part of your webpage (aside from the images).

Now look around in this folder, and you will see other .css files (basically EVERY file beginning with 1 to 10). ALL of these are variations of remix.css which have completely unique styles (colors and fonts).

So let's take remix.css and rename it to original.css:

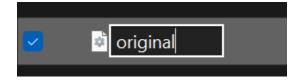

Now let's refresh our page and see what happens...

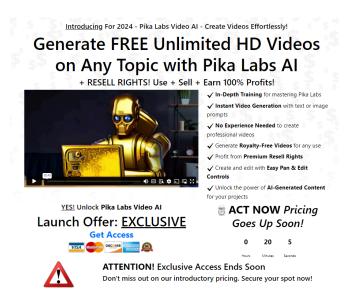

Yikes! With the remix.css not loading any more, the style and colors are left.

The structure and layout are controlled by other files like product.css, blocks.css and bootstrap.min.css, but the style and colors have been stripped of our page.

Now, for the fun part. Let's return to our folder and take one of the other files named 1.css to 10.css and rename them to remix.css and then refresh the page again!

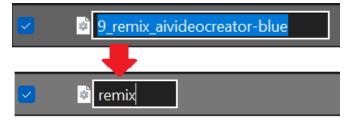

#### Let's take

"9\_remix\_aivideocreator-blue" and rename this to **remix.css**.

Hit enter. Now refresh the page.

Actually let's see how this looks for a

few of these files inside /css when we rename them to remix.css and refresh...

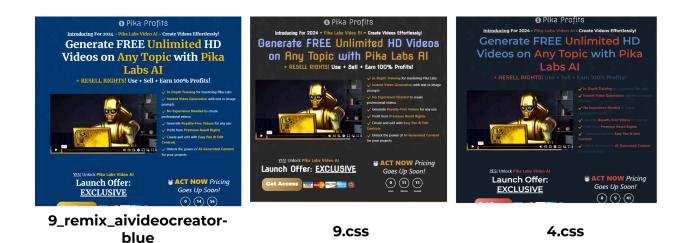

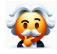

**Pro Tip:** Different blocks you selected will work well with different style sheets, so experiment and play with the different CSS files until you find a remix.css that works with your chosen blocks - and tastes! - the best.

#### **Replacing & Editing Images**

Now you know what the /css folder does, let's take a look at another very important folder - /imagesac. This is where the images used in your design are saved. Let's open it up and take a look:

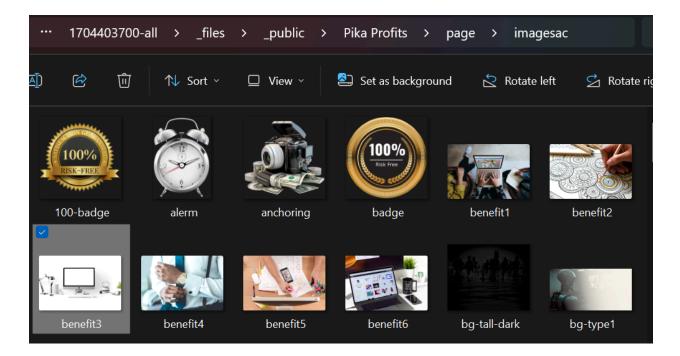

Now you should instantly recognize some of these images from your page. But what if we want to change one of them? Well, then we simply need to replace a file with the same filename. For example, rename "benefit4" to "old-benefit4" and upload a new file in its place.

However, before we do that let me make a few points:

- 1. Some of the images are .png and some are .jpg. Be sure to replace a png with another png or a jpg with another jpg or the file will not load
- 2. The PNG files are all transparent. If you need to remove a background of a file use <u>Clipdrop background remover</u> to do so
- 3. Try to keep a similar shape when replacing images. If you replace a square image ("1x1 aspect ratio") with a very wide one ("6x1 aspect ratio") then there's a good chance it will look small, old or weird on the page.

Let's break all this down with an example. Here's how part of my Pika Profits sales page looks now:

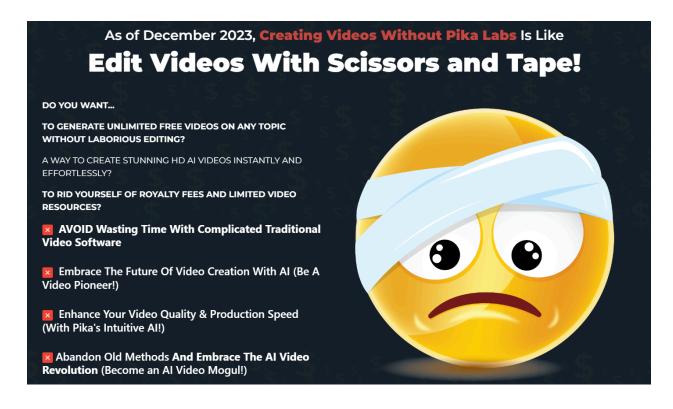

The copy is awesome, but I'm not quite sure the emoji is the best we can do. So let's look for this image insider our folder.

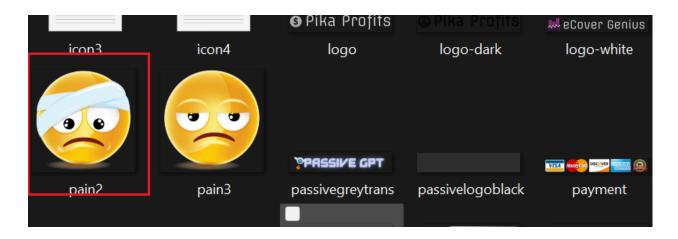

Now let's right-click and select properties to see some more detail about this image.

|   | Compress to ZIP file |              |
|---|----------------------|--------------|
| 2 | 🛄 Copy as path       | Ctrl+Shift+C |
|   | 🥬 Properties         | Alt+Enter    |

| Ps pain2 Properties |               |                                        |  |  |  |  |  |  |
|---------------------|---------------|----------------------------------------|--|--|--|--|--|--|
| G                   | eneral Secu   | ity Details Previous Versions          |  |  |  |  |  |  |
|                     | Property      | Value                                  |  |  |  |  |  |  |
|                     | Origin        |                                        |  |  |  |  |  |  |
|                     | Date taken    |                                        |  |  |  |  |  |  |
|                     | Image —       |                                        |  |  |  |  |  |  |
|                     | Dimensions    | 1000 x 1000                            |  |  |  |  |  |  |
|                     | Width         | 1000 pixels                            |  |  |  |  |  |  |
|                     | Height        | 1000 pixels                            |  |  |  |  |  |  |
|                     | Bit depth     | 32                                     |  |  |  |  |  |  |
|                     | File          |                                        |  |  |  |  |  |  |
|                     | Name          | pain2.png                              |  |  |  |  |  |  |
|                     | Item type     | PNG File                               |  |  |  |  |  |  |
|                     | File location | C:\Users\chris\OneDrive\Desktop\launch |  |  |  |  |  |  |
|                     | Date created  | 31/12/2023 21:39                       |  |  |  |  |  |  |
|                     | Date modified | I N4/N1/2N24 22·N1                     |  |  |  |  |  |  |

Now click Details, and we can see the filesize is 1000x1000, and it's a PNG file, called pain2.png.

So really we want to create a new png file called pain2.png.

(Sidenote: we could see this info by simply hovering over the image, but this is the way to see the full nerd data!)

This is clearly a square file (1000x1000) so I am going to head over to Agent X and try to create some new variations with the "Dalle3 square task".

I'm going to run 3x prompts and let's see what Dalle comes up with

|                                                         | HEY, AGENT, I WANT TO                 | Create 9x Dalle Al Images (Square Shape) | × ~ |  |  |  |  |
|---------------------------------------------------------|---------------------------------------|------------------------------------------|-----|--|--|--|--|
| for                                                     | yellow emoji holding videotape crying |                                          |     |  |  |  |  |
|                                                         |                                       |                                          |     |  |  |  |  |
| Now provide the Als with extra info as requested below: |                                       |                                          |     |  |  |  |  |
| vector image of video cameraman looking sad             |                                       |                                          |     |  |  |  |  |
| sad                                                     | sad video vector                      |                                          |     |  |  |  |  |
|                                                         | RUN AGENT                             |                                          |     |  |  |  |  |

When Dalle3 is complete, I download and save my image, then head over to ClipDrop and run it through the "background removal" tool we mentioned earlier.

Now let's return to our /imagesac folder and rename the pain2 image to pain2-old.png (so we can easily rename it back later if we want), and save our new image in that folder as pain2.png.

Now, when we refresh the page, this is what we see:

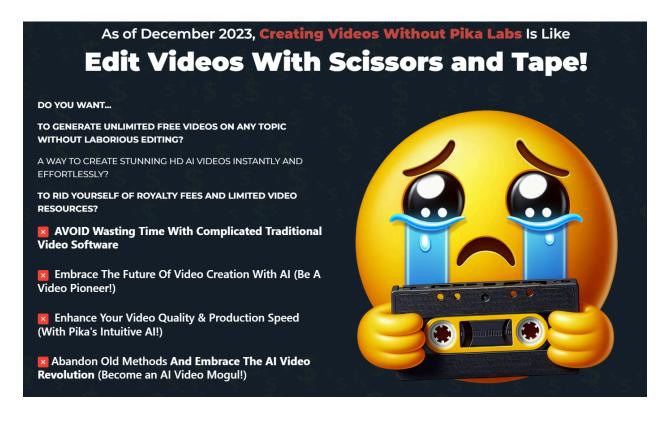

Not bad! This would have been a \$1,000 design image just a few months ago, but now its a 1-click Agent task! Of course, we could replace any image on our page like this, so let your creativity - and the DallE agent tasks - go wild.

#### **Replacing Ecovers and Logos**

Replacing ecovers and logos works in the exact same way, except we will want to run the ecover task inside Agent X to get our ecovers. Then replace these 4x images:

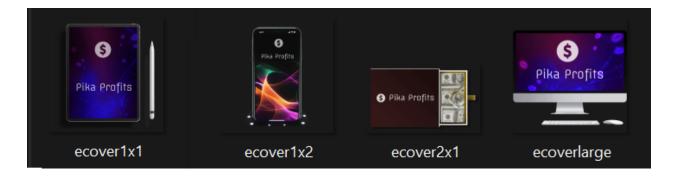

In practice, not all of them will show up on your page (and to be fair, these generally look pretty good so you may not need to replace them).

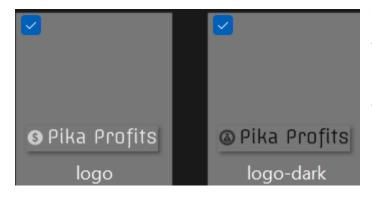

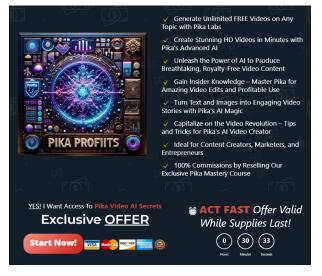

There will be two logo variations you can change - logo.png (white text) and logo-dark.png (black text). Each can appear on your page, and you can guess how to replace these (btw, Remixable has a VERY good logo creator, or use <u>this tool</u> I built with Chat-GPT. We will come onto Remixable in a second).

I think this looks pretty slick, and so I switched the ecoverlxl.png image with an ecover I made with the AgentX "Ecover" task.

There is also a tall phone (1x2 image) here but I quite like it, so I'm going to leave this as it is. I often find the ecovers are some of the most important images to replace, so even if I only replace a couple of ecovers it can have an outsized impact on how good the page looks.

#### Create prelaunch page (optional)

We are straying outside the realms of a simple sales page here, but maybe you want to create a simple "prelaunch" page which will appear before your main sales page goes live? So visitors who go to yoursalespage.com before you start selling will see an excitement building "coming soon" page?

Well, this definitely isn't a vital page so we aren't going to spend a lot of time on it.

So here's what we do instead...

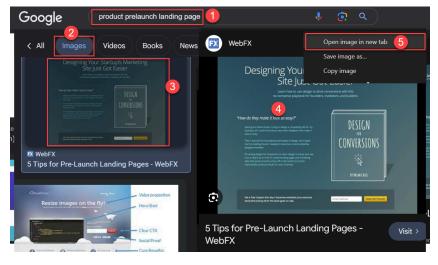

Google search
 "prelaunch landing page"
 Click images \*VITAL\*
 Click an image you like
 Right-click the image
 Open image in new tab
 IMPORTANT: The
 following task works with
 IMAGES you must get an
 image. You MUST also
 click the image before
 right-clicking
 (Google-cached images

wont work so click on the image you like THEN open image in new tab).

Now copy the image URL of this page (IMPORTANT, this task works with IMAGES do not try to enter a website like <u>https://website.com</u>, it MUST be an image ending .jpg or .jpeg for this to work, hence us using GOOGLE IMAGES to find pages we like):

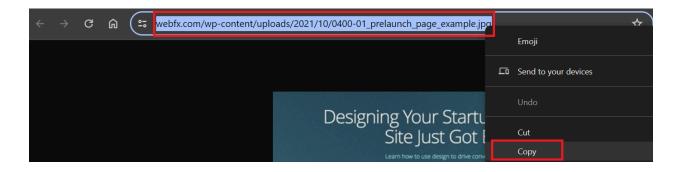

Now return to Agent X and search for the website cloner task:

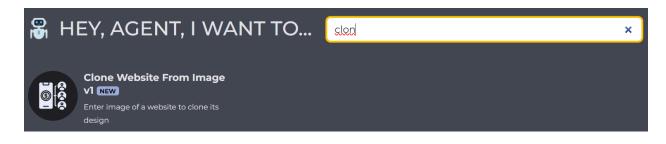

Now paste the URL of the screenshot in...

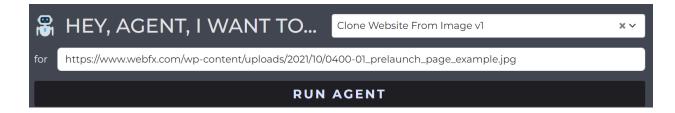

...and wait a few minutes, and - hey presto again!

| Designing Your Startup's Marketin<br>Learn how to use design to drive conversions with this no-nonsense playbook for founders, ma                                                                                                    |           |               |
|----------------------------------------------------------------------------------------------------|-----------|---------------|
| "How do they make it look so easy?"<br>Starting as a blank screen, trying to design a compelling site for my business, all I could think about<br>was other designers who make it look so easy.<br>Then I learned the foundational principles of design, which gave me the building blocks I needed to<br>become a more productive designer/marketer.<br>I'm writing <b>Design For Conversions</b> to teach design to those who see it as a means to an end. To<br>create landing pages and marketing sites that you're proud to show off to the world, but more<br>importantly, produce results for your business. | 400 × 500 |               |
| Get a free chapter the day it becomes available plus exclusive early<br>Email Address                                                                                                    |           | ep Me Posted! |
|                                                                                                    |           |               |

Now granted this isn't going to win any design awards, the image is just a placeholder and we need insert the optin code with our actual code, but this is a solid starting point (and took us less than 20 seconds to build!)

We could of course repeat this a few times, with a few website images we like and get an awesome looking page.

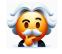

**Pro Tip:** If you don't like your page, try hitting CLONE and run the exact same task - with the exact same URL - again. It will often generate a completely new layout second time around.

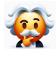

**Pro Tip:** If you like your page but want to make some minor tweaks to it, then either edit it in Remixable (using the Import URL feature) or try copying and pasting the code into Chat-GPT and ask it to make edits.

# STEP 6 - PUBLISH, FINE-TUNE + EDIT

OK, so just a quick recap.

So far we've built our product, designed our page, made our members download page, potentially built a prelaunch page... and also edited our sales page, changing ecovers, images and the style/css/design.

Now we need to upload our page to the Internet.

**IMPORTANT**: If you've asked for a DFY website and it's taking a while, apologies we have a huge backlog. We are working on v1 of the website anyway (which will be 100x better) and so we recommend you email support right now asking for an EXPEDITED WEBSITE. This will set you up with your domain and hosting (so you can upload pages to your server) and then later in January we can set you up with your website.

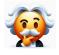

**Pro Tip:** If you're still waiting on your DFY website, apologies as we have had a huge backlog. We are already working on the DFY website v2, but in the meantime consider the "expedited website" to get you going.

To transition your "DFY Website" request to ask for the EXPEDITED WEBSITE instead, simply email <a href="mailto:support@whisper.ac">support@whisper.ac</a> with the subject header EXPEDITED WEBSITE and mention the domain name you originally asked for. You will then be setup - much

more quickly - with a basic domain and hosting. This will allow you to start uploading files to your server as we are about to describe...

#### A note about "websites"

You may think you want "a website" but actually most elite marketer don't really use that term. Here's how an elite marketer might actually take:

"I have a **domain name mysite.com**. On mysite.com I have multiple **pages**, including sales pages, landing pages, affiliate review pages and other types of pages."

In other words, the elite marketer doesn't really think in terms of "one single site" but rather they have lots of small direct marketing pages, spread across their domain.

That isn't to say they don't have some "authority sites" powered by CMS tools like WordPress, or even their own SaaS powered mega-sites.

But in terms of generating revenue, moving quickly and promoting/launching regularly, you need to think in terms of "lots of pages on a domain" rather than "a single website."

#### Publishing your pages to your domain

Hopefully you've already requested your expedited website, have built at least one page (your sales page) and have been given your FTP access to start uploading files.

Upload to server via FTP

Agent X generated a zip file of our sales page (and other pages) which we downloaded to our computer. These files on our computer look like this:

| Name ^           | Date modified    | Туре        |
|------------------|------------------|-------------|
| css              | 04/01/2024 23:50 | File folder |
| imagesac         | 05/01/2024 00:29 | File folder |
| 🗖 js             | 04/01/2024 22:01 | File folder |
| 🧿 1704403700-all | 04/01/2024 22:28 | Chrome HT   |

But because they're on our computer no-one can access them. So we now need to get them onto our website/domain/server.

And the way we do this is with a tool called FTP ("file transfer protocol").

So go here and download Coffeecup Free FTP:

https://www.coffeecup.com/free-ftp/ . Install it and then do the following:

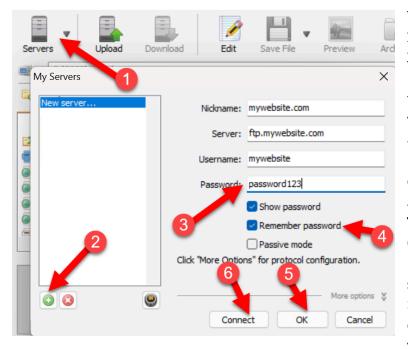

 Click Servers
 Click the green + icon
 Enter your settings like this (you should have been given these when your expedited website was setup)
 Be sure to check remember password so you don't need to enter it again
 Click OK

#### This has SAVED your website.

6) Now click Servers again (top left) but now your website should appear on the left. Select it and click Connect to connect to your website so you can upload files.

Now your site will load like this

On the left you have your "local device" and on the right you have your server. You can drag and drop files between the two, just like you would between two folders:

| 5 🔰 🕸   🖉 🔝 🔅 💷   🖪 |         |            |       |           |     | 🔁 🔰 🕲 🖉 🖉 🔝 😒 💷 🔌 🛙 |
|---------------------|---------|------------|-------|-----------|-----|---------------------|
| Name                | Size    | Date 🔍     | Time  | Туре      | Per | Name 🔺              |
| <u>1</u>            |         |            |       |           |     | 🚞 etc               |
| css                 |         | 2024-01-05 | 01:33 | Folder    | d   | 🛅 logs              |
| is 2                |         | 2024-01-05 | 01:33 | Folder    | d 🏢 | 🖻 mail 🛛 🚺          |
| imagesac            |         | 2024-01-05 | 01:33 | Folder    | d   | 🖻 public_ftp        |
| 1704403700-all.html | 94.2 kB | 2024-01-04 | 22:28 | HTML File |     | 📄 public_html       |
|                     |         |            |       |           |     | 🚞 ssl               |
|                     |         |            |       |           |     | E tmp               |

1) This is the local folder of our computer. I suggest having a folder like mywebsite/ where you then upload all your pages to

2) start by renaming the 1704403700-all.html file to index.html (this will mean we can access it by just going to mywebsite.com without needing to type mywebsite.com/1704403700-all since web browsers try index.html first)
3) here I'm on my "2024bundle.com" server, but your server would appear here
4) all the files we publish to our website appear inside the "public\_html" folder so always upload any files you have there. For example if we publish to the folder /public\_html/review, then it will appear on our domain at ourwebsite.com/review.

So rename 1704403700-all.html to index.html, double-click on public\_html

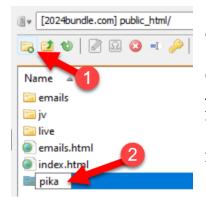

Now on the right hand side (where our server files are), click the first "new folder" icon and enter a new folder. Here I'm going to call this "pika". Click enter. This will now create a new folder on my server 2024bundle.com/pika, Any files I upload here will appear like 2024bundle.com/pika/image.jpg. **Note**: the index.html in this folder will appear at 2024bundle.com/pika (without me needing to put the index.html filename in)

Now we've setup our folder, so let's actually put some files there.

| C:\mysalespages\pika\       |                                             |         |                                        |       |                            | [2024bundle.com] public_html/pika/ |      |   |       | _         |  |
|-----------------------------|---------------------------------------------|---------|----------------------------------------|-------|----------------------------|------------------------------------|------|---|-------|-----------|--|
| 🕞 🔰 🌒 🖉 🕼                   | 2 🙁 💷                                       |         |                                        |       |                            |                                    | 5    | 1 | ) R © | ) 💼 🎤   [ |  |
| Name                        | 2                                           | Size    | Date 🖙                                 | Time  | Туре                       | Per                                | Name | 4 |       |           |  |
| 🔤 css<br>🔄 js<br>🔄 imagesac | Edit File     Preview Image                 |         | 2024-01-05<br>2024-01-05<br>2024-01-05 | 01:33 | Folder<br>Folder<br>Folder | d<br>d<br>d                        |      |   |       | 1         |  |
| 1704403700-all.ht           | <ul><li>☑ Delete</li><li>■ Rename</li></ul> | 94.2 kB | 2024-01-04                             | 22:28 | HTML File                  |                                    |      |   |       |           |  |
|                             | 1 Refresh                                   |         |                                        | = 🔞 🖬 |                            |                                    |      |   |       |           |  |
|                             | 🔮 Upload 🚽                                  | 3       | 1 = =                                  |       | a [41] @                   | ) <b>^</b>                         |      |   |       |           |  |

If we double-click our new "pika" folder it opens up and we can see that it's empty
 To upload files, let's select all of the pika sales page files (our device on the left)
 Next right click and choose "upload" and the files will now be uploaded to our server

At the bottom of our screen you will see something like this as our files upload:

Active: 1 Paused: 0 Queued: 134 | Down: 0 B ( 0 B) 0 B/s | Up: 0 B ( 0 B) 0 B/s

There is always 1 active file (uploading) and all the other files in the folder are queued. When one folder is uploaded, the FTP client will move onto the next until all the files are complete.

This will take a few minutes, but then when we visit <u>https://2024bundle.com/pika</u>, we will see that our site is live!

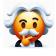

**Pro Tip:** Now you have the superpower of being able to publish any sales page to the Internet. You can have multiple salespages at /product1, /product2 & affiliate review pages at /product-name1, etc. Start publishing!

## STEP 7 - SELL + GET TRAFFIC

The #1 question I'm asked when it comes to moneymaking is "how can I get traffic!?"

But the truth is: traffic is a "chicken and egg" thing.

If your website converts great you can profitable buy ads and it isn't an issue.

If your content is great, your site is "sticky" and you'll rise up the SEO rankings.

If your videos engage, your watch time is high & the YouTube algorithm rewards you.

If your sales page and product are great, then affiliate send you a tonne of traffic.

And here we come to perhaps the craziest part of creating and selling your own digital product: affiliates will send you the traffic for free!

So how do we actually get this traffic? Well, I've done a complete breakdown on this (amongst much more besides) with my Remixable offer.

Rather than repeat myself, I'm simply giving you the Remixable "affiliate traffic" page.

This isn't all entirely applicable to Agent X, but it's THE best training I've ever done on the topic.

You can check it out <u>here</u>:

### Part 1: Before You Get Traffic

#### Remember to do this or you won't get any traffic!

In order to get traffic, you'll need to do some basic preparation. The first step is understanding exactly what type of traffic we are going to get and how to do it...

# Want Traffic? Before You Even Create you the set of the set of Profitable Traffic? With A Great Offert Chicken & Egg: How To Get Lots Of Profitable Traffic? With A Great Offert Product owners can get the best traffic: affiliate traffic - other paople promote for a commission (typically 50-100% - best to be generous with top affiliate) Affiliate traffic is great because it's free, risk-free & targeted (esp. buyer lists) Affiliate traffic is great because it's free, risk-free & targeted (esp. buyer lists) However, affiliates can be very picky (ruthless, actually) - they want very high TEPCs' (earnings per click) & can rotate good offers to get lots of traffic (chicken & sent) Met Destinate a good offers to get lots of traffic (chicken & sent) Met Destinate a good offers to get lots of traffic (chicken & sent) Met Destinate a good offers to get lots of traffic (chicken & sent) Met Destinate a good offers to get lots of traffic (chicken & sent)

## Before You Even Create Your Product, Watch This

Getting traffic is really a "chicken and egg" thing. It's highly dependant on the quality of your product and pitch. In other words, if you don't watch this video, your offer and pitch will suck - and you won't get any traffic!

<u>Click here to learn how to get affiliate traffic to your product</u> (excerpt from my Remixable training, which is preloaded inside <u>Remixable AI</u>)

Inside this page I break down how to get your product listed on WarriorPlus, how to recruit affiliates using Muncheye, how to create your JV Doc and much more besides.

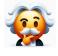

**Pro Tip:** Don't worry about "traffic" for now. Traffic will come naturally - and easily! - to marketers who take the time to put together a good quality offer. If you do that, your will easily find affiliates to promote you.

We're going to look at the traffic side of things in more detail in the next training guide I do.

For now, start creating those digital products!

Thanks,

Chris

Agent X